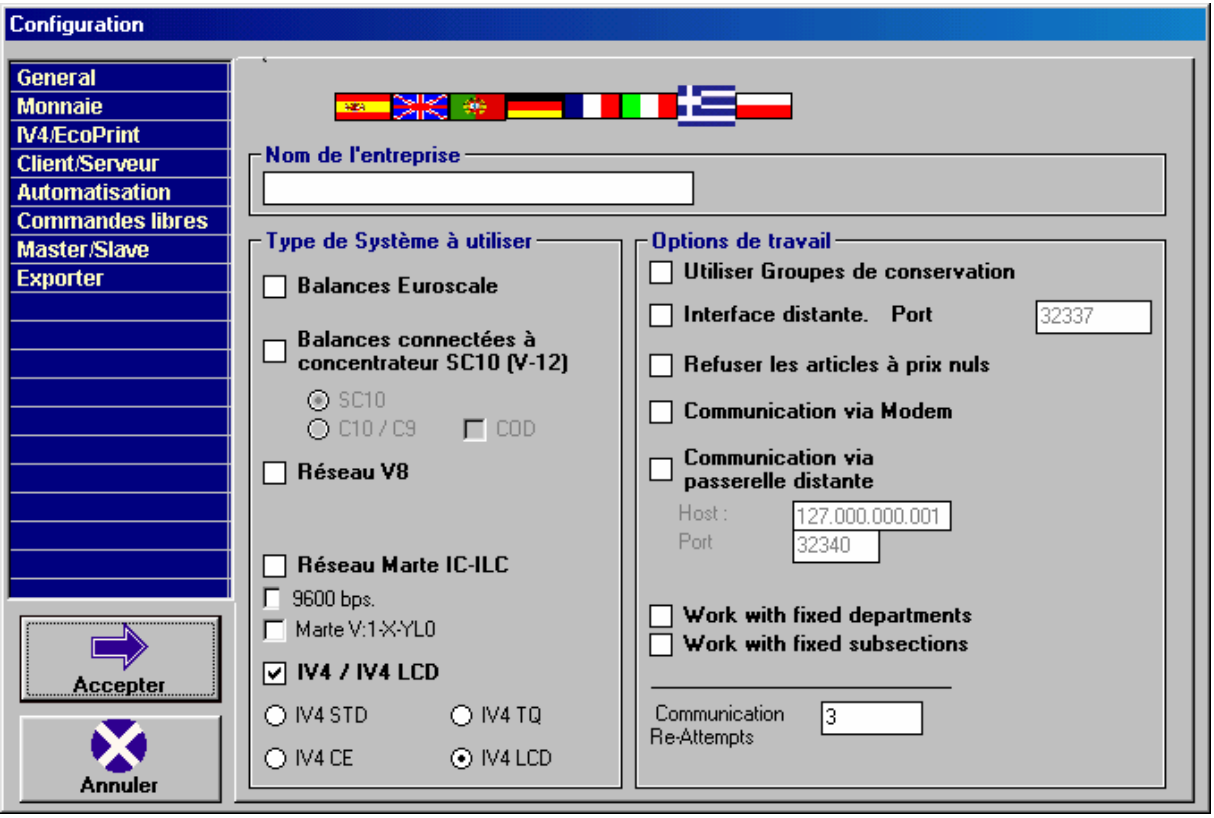

Une fois l'install terminée, le PC relancé et le logiciel démarré, le tableau ci dessus doit apparaître. Si ce n'est pas le cas, choisir OPTION puis CONFIGURATION GENERAL HYDRA.

Cliquer sur le drapeau français pour charger la bonne table de langue, puis choisir le type de balance selon la capture ci dessus ( modèle IV4 LCD ).

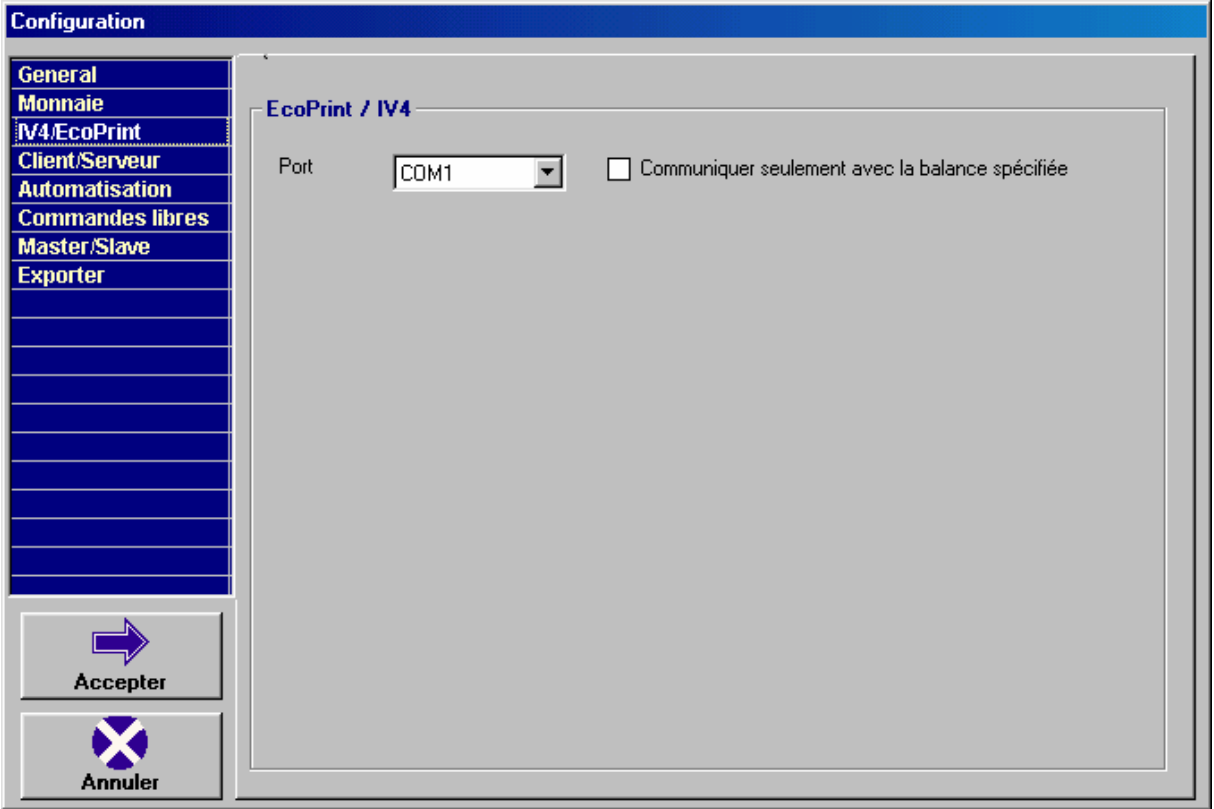

Cliquer ensuite dans la fenêtre de gauche sur IV4/ECOPRINT puis choisir dans la case PORT le numéro du port de communication qui sera utilisé par la balance.

Cliquer ensuite sur ACCEPTER

Il est ensuite nécessaire ( selon l'ancienne procédure ) de créer un RAYON et une BALANCE associée au RAYON.

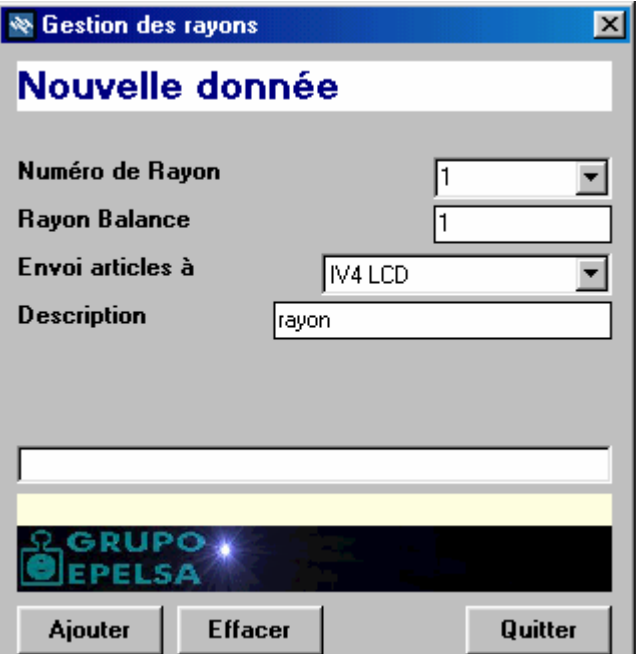

Cliquer sur RAYON et BALANCE, puis créer les deux selon les écrans ci dessus, pour obtenir au final l'écran ci dessous.

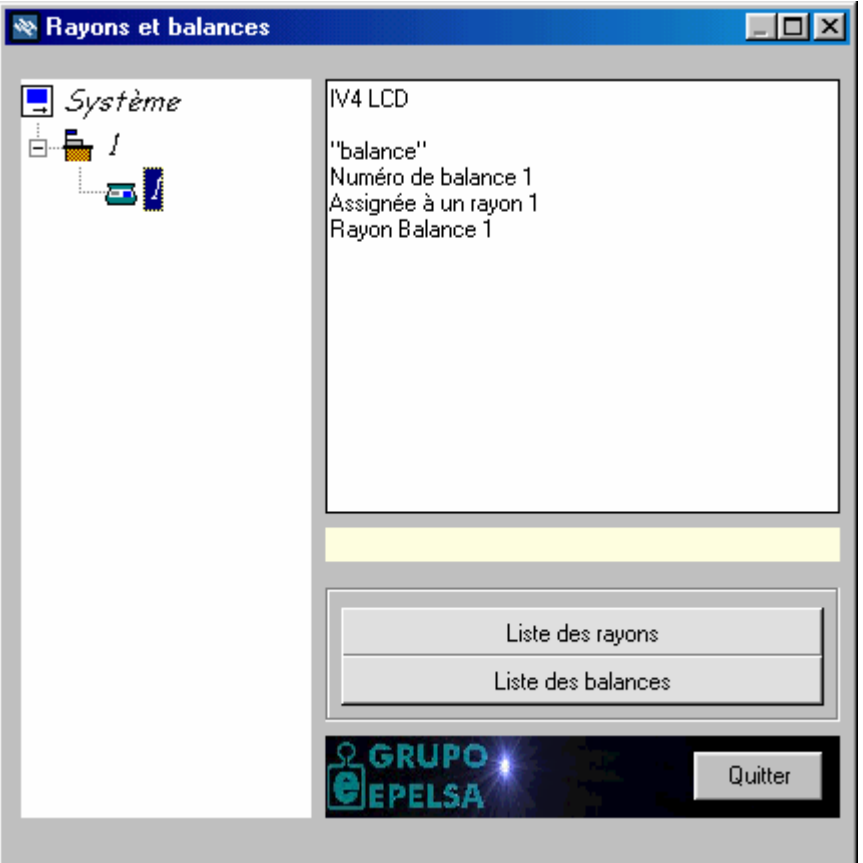

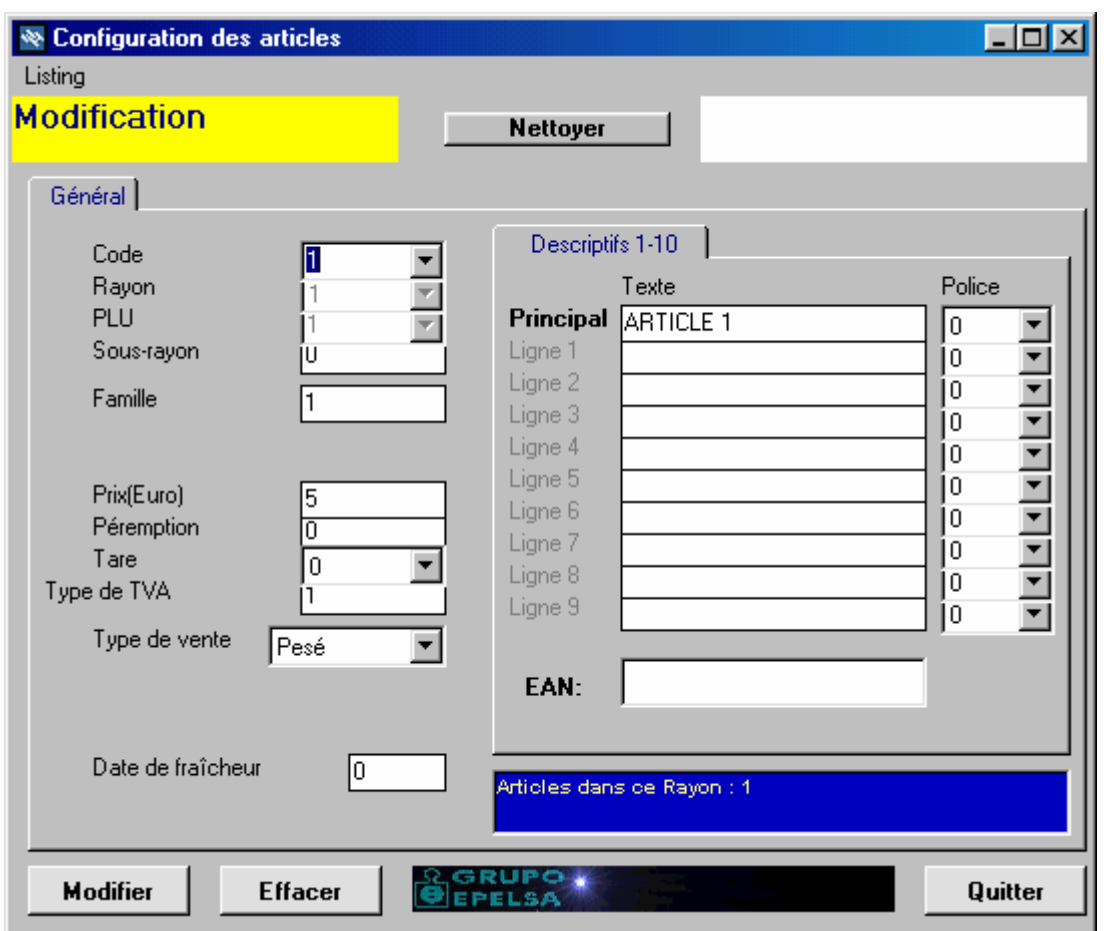

La programmation des articles se fait de manière classique, attention tout de même à ne pas oublier de cliquer sur modifier/ajouter pour que la saisie soit incluse dans la base.

Même chose pour les entêtes, légendes et éventuellement codes à barres.

Attention pour les codes à barres, il est nécessaire de programmer les trois formats dans HYDRA + ( un par mode de travail ) même si on n'en utilise qu'un.

Une fois les programmations finalisées, connecter la balance au port de com sélectionné précédemment, puis choisir BASE MAITRE pour transmettre toutes les programmations.

## ATTENTION : le câble n'est pas symétrique, il y a donc un côté PC et un côté balance.

Par la suite il ne sera plus nécessaire que de faire ENVOI DES MODIFICATIONS pour ne transmettre à la balance que les modifications effectuées depuis la dernière transmission finalisée.

Pour la récupération des totaux de la journée, choisir COMMUNICATION puis GRANDS TOTAUX.

Une fois la communication terminée, consulter ou imprimer les résultats en utilisant les cases total par rayons/vendeur/articles.

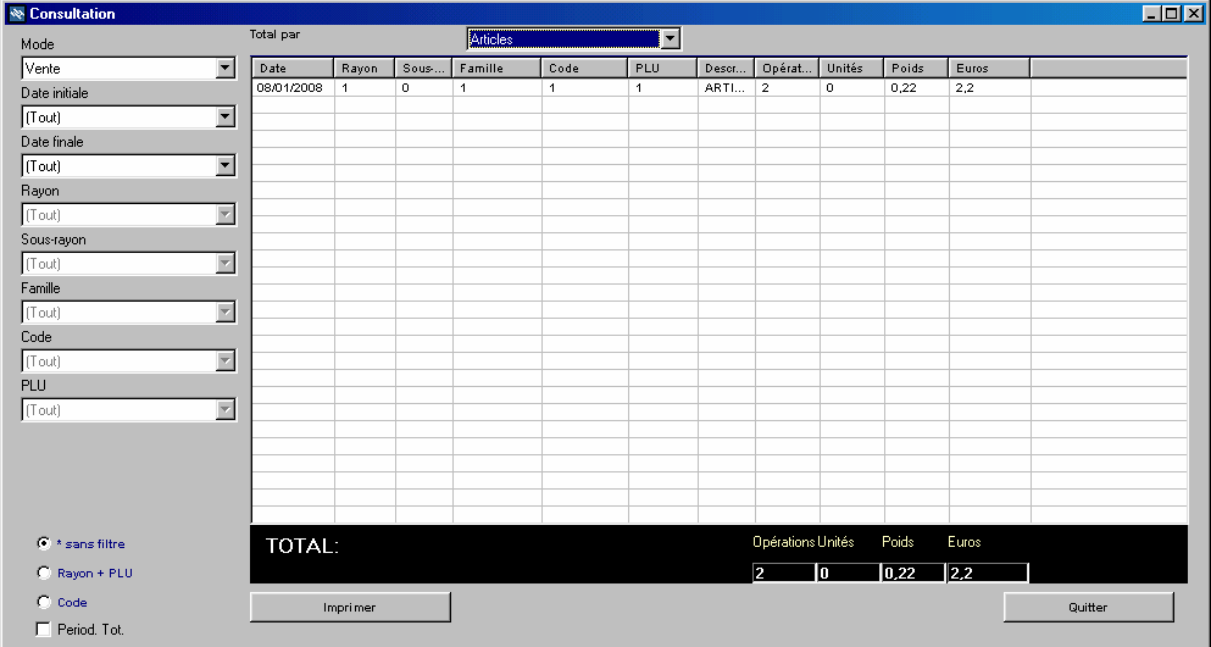

Pour consulter le détail des tickets, choisir BASE DE DONNEES puis CONSULTATION **TICKETS** 

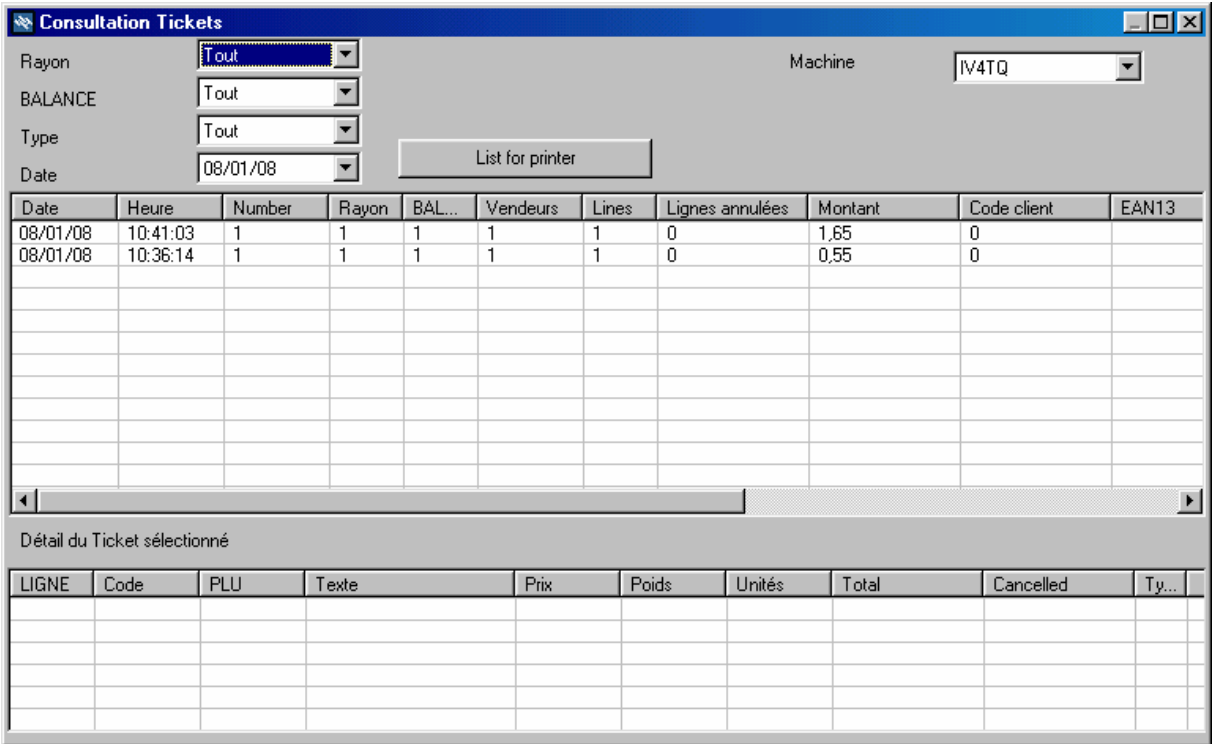

choisir ensuite le ticket pour lequel on souhaite obtenir le détail.